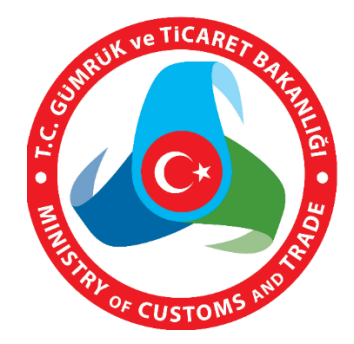

# **MERSİS UYGULAMA KULLANICISI YARDIM REHBERİ**

# **KAYIT VE GİRİŞ İŞLEMLERİ**

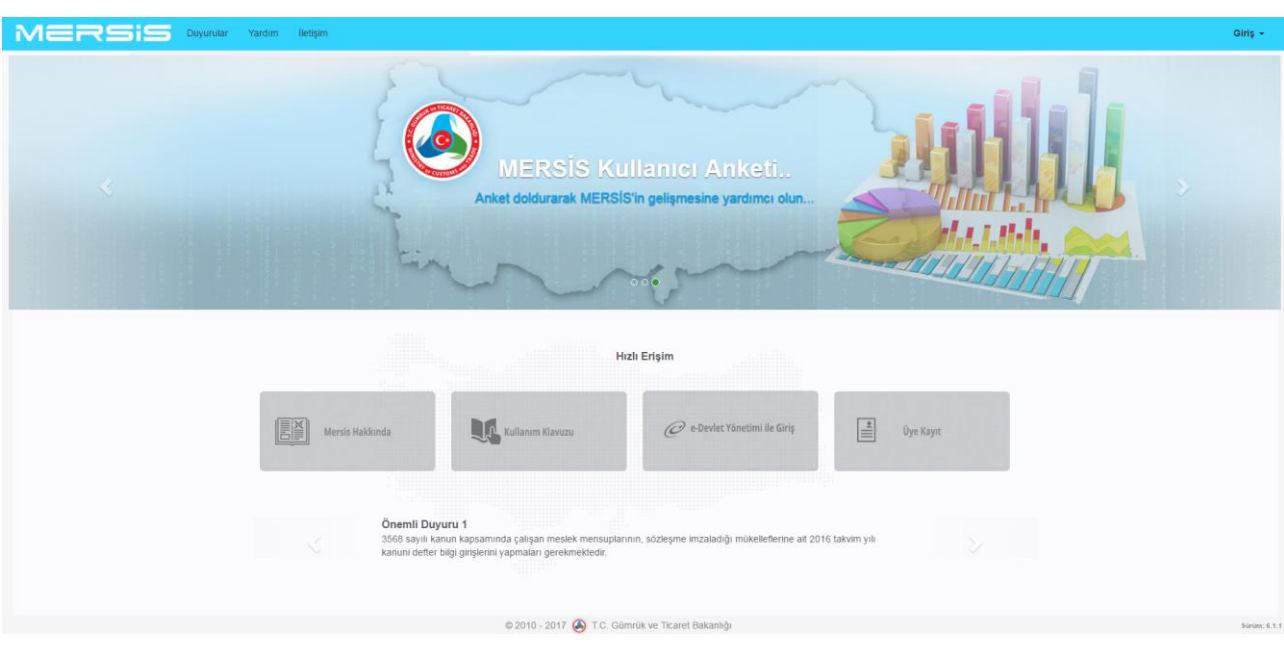

# **KAYIT VE GİRİŞ İŞLEMLERİ**

## **1.1. YENİ ÜYELİK:**

## **Yeni bir kullanıcının sisteme kayıt olma aşamasındaki gereksinimler aşağıda sıralanmıştır:**

Bu aşamada Giriş penceresi üzerinde "**Üye Ol"** linki tıklandıktan sonra T.C kimlik numarası olan kişiler **T.C Kimlik Numarası** ile olmayan kişiler ise **Pasaport Numaraları** ile kayıt olabileceklerdir.

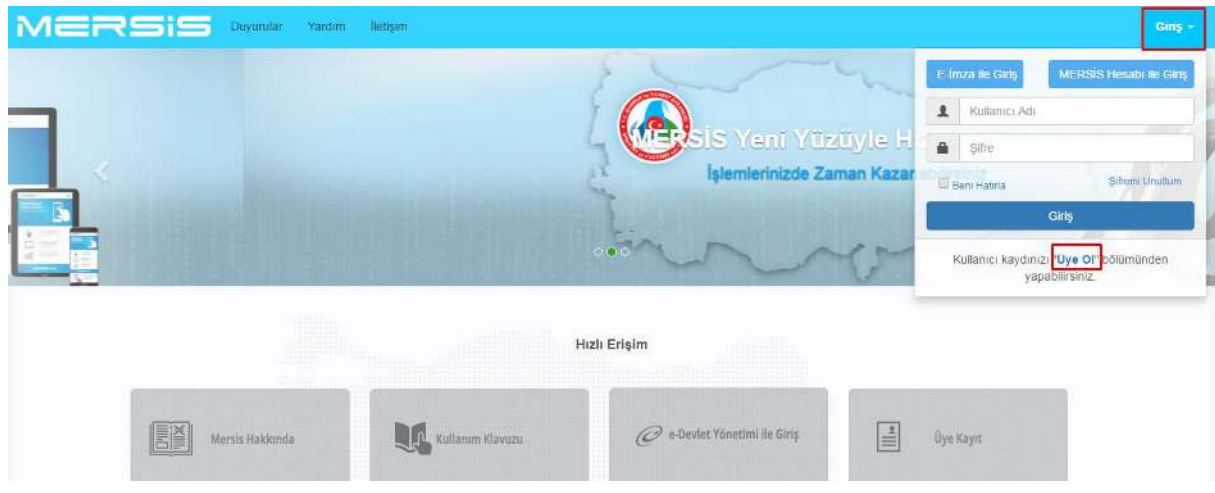

## **T.C Kimlik numarası ile kayıt**

- **Üye Ol Linki** tıklandıktan sonra **T.C Kimlik No İle Kullanıcı Kayıdı** alanı default olarak açılmaktadır.
- T.C Kimlik numarası ile kayıt yapacak kullanıcılar için doldurulması gereken alanlar aşağıda verilmiştir.
	- T.C Kimlik No
	- Nüfus Cüzdanı Seri
	- Nüfus Cüzdanı No
- Bu alanlar doldurulduktan sonra gerekli kontroller **KPS'den Onayla** butonu tıklanarak sağlanır.

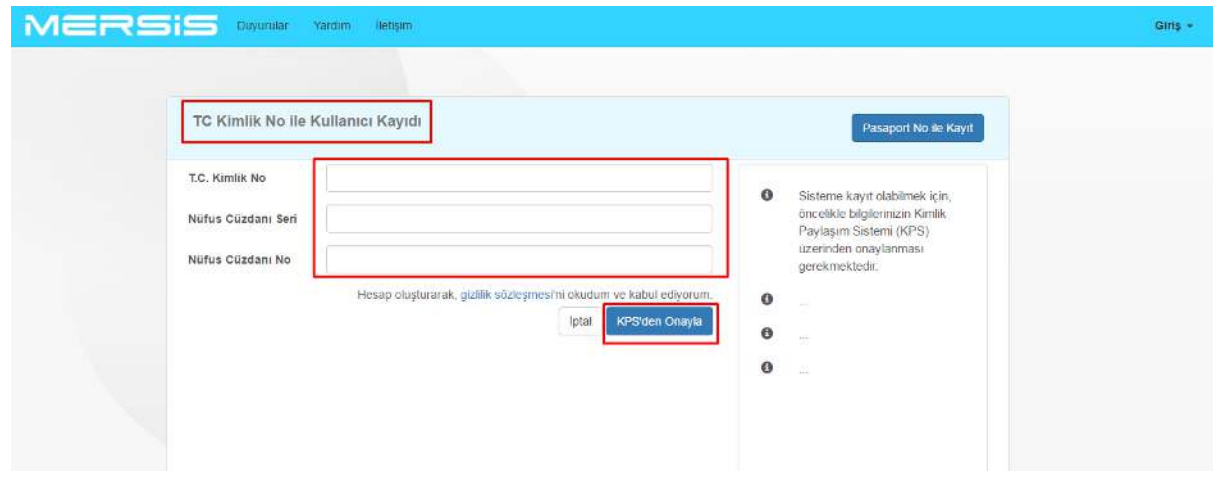

- Aynı bilgilere sahip bir kullanıcı var ise sistem var ise *"Bu E-Posta adresi sistemde mevcut lütfen başka bir E-posta adresi ekleyin"* hata mesajı ile karşılaşılır.
- Girilen bilgiler hatalı olduğunda hata mesajı verir. Mesaj içeriği *"Belirtmiş olduğunuz bilgiler hatalıdır."* Şeklindedir.
- Bilgilerin doğruluğu onaylandıktan sonra sonraki aşamaya geçilir.

#### **Pasaport numarası ile kayıt Yabancı üyeler için.**

- Pasaport ile kayıt yapacak kullanıcılar için **Pasaport No ile Kayıt** butonuna basıldıktan sonra aşağıdaki alanlar görüntülenmektedir.
	- Pasaport No
	- Uyruğu
	- E-Posta
	- Adı
	- Soyadı
	- Şifre
	- Şifre (Tekrar)

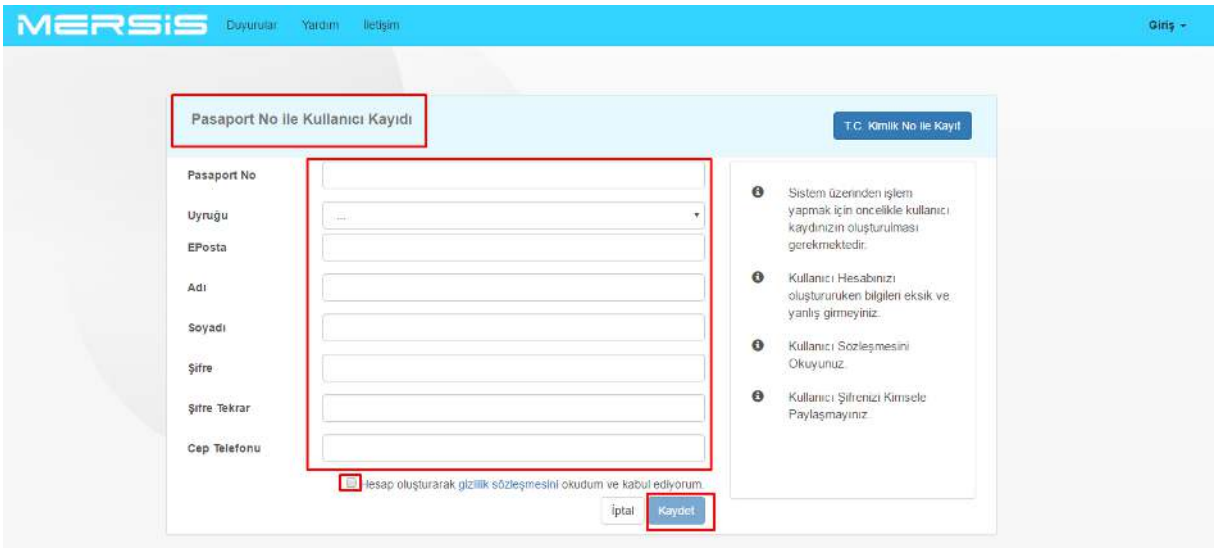

- Tüm bu alanlar zorunludur. Bu alanlardan birisi veya bir kaçı doldurulmadığında sistemi ilerlememektedir.
	- Kullanıcılar zorunlu alanları doldurmadan ilerlemek isterse sistem tarafından **Kaydet** butonu pasif olarak tutulur.
- Adı ve Soyadı alanları için en az 1 karakter ve en çok 50 karakter olmalı ve sadece harften oluşmalıdır**.**
- **Uyruğu** kısmı tıklandığında açılacak listeden ilgili ülke seçilmesi sağlanmaktadır.
- **Eposta** kısmında eposta için gerekli şartlar sağlanmalı
	- E-Posta adresi tekil olmalıdır
	- E-Posta adresi geçerli bir E-Posta adresi olmalıdır. E-mail formatı hatalı ise *"E-posta adresi hatalı, Lütfen geçerli bir E-Posta adresi giriniz"* hata mesajını verir.
	- Sistem bu E-Posta adresinin alınıp alınmadığını kontrol etmektedir. Eğer bu E-Posta adresi alınmışsa sistem *"Bu E-Posta adresi sistemde mevcut lütfen başka bir E-posta adresi ekleyin"* hata mesajını verir.
- **Şifre** kısmında gerekli şartlar sağlanmalı ve **Şifre (Tekrar)** alanı ile aynı olmalıdır.
	- Şifre en az 8 Karakter olmalı ve en az 1 harf ve 1 sayı içermelidir.
	- Bu alanlar doldurulduktan sonra **Kaydet** butonu tıklanarak kayıt yapılarak yönetici onayına düşer.

## **1.2. SİSTEME GİRİŞ:**

Sisteme giriş yapılıktan sonra kullanıcılar

 Kullanıcılar Mersis' e giriş yapmak için **Giriş** Butonuna tıkladığında **Giriş Penceresi** üzerinde **Giriş Ekranı** otomatik olarak açılmaktadır.

## **Bu aşamada var olan bir kullanıcın Login olma durumları aşağıda sıralanmıştır:**

#### **Mersis Hesabı ile Giriş**

 Daha önce hesap oluşturan kullanıcılar **Kullanıcı ad**ı ve **Şifre** alanlarını doldurduktan sonra **Giriş** Butonuna basarak sisteme giriş yapabileceklerdir.

**Elektronik imza ile giriş yapılması.**

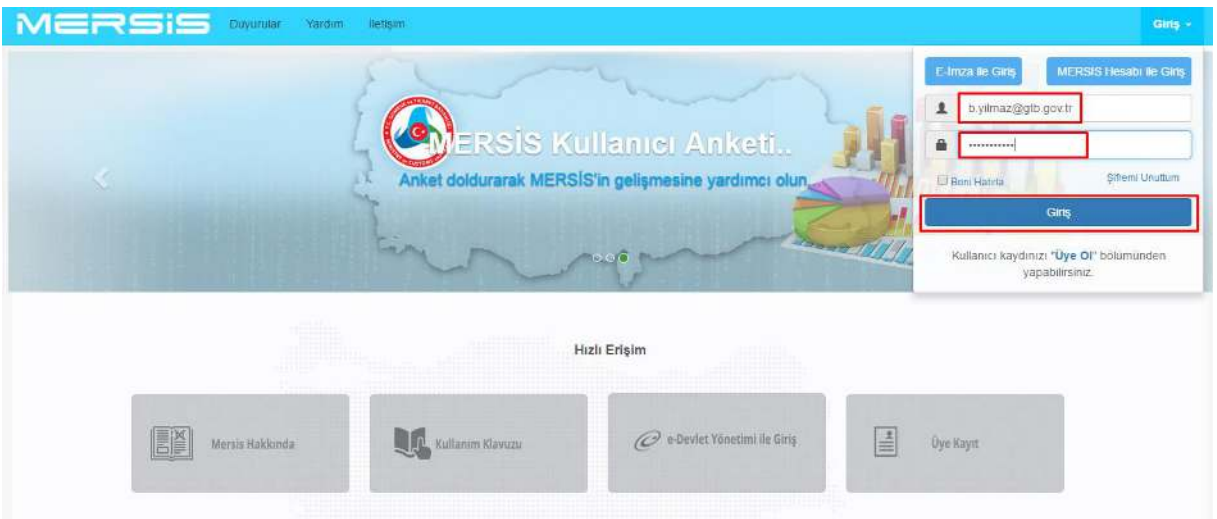

 E-imza ile giriş gerçekleştirmek için, kişinin sistem üzerinde e-imza aktivasyonunun yapılmış olması gerekiyor.

## **E-Devlet Üzerinden T.C Kimlik No ile Giriş Yapılması.**

 T.C kimlik numarası olan kişiler için e-devlet üzerinden gelen kullanıcıların kullanıcı bilgileri otomatik olarak kontrol edilip gerekli kontroller yapılarak kullanıcı kayıt bilgileri istenecektir.

## **1.2.1. Başarılı Giriş İşlemi**

Başarılı bir şekilde giriş yapıldıktan sonra ana sayfa açılır.

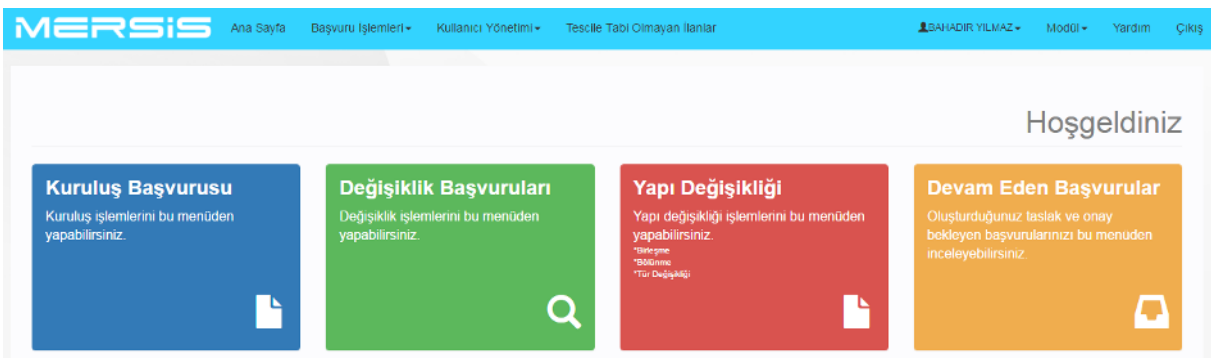

#### **1.2.2. Geçersiz Şifre**

Kullanıcı geçersiz bir şifre girerse "hata mesajı gösterilir"

#### **1.2.3. Kilitlenen Hesaplar**

 Kullanıcı şifresini 5 kereden fazla yanlış girerse hesap kilitlenerek "şifreniz kilitlendi lütfen yetkili birisi ile görüşünüz " mesajı verilir.

### **1.2.4. Süresi Dolmuş Şifre**

 Başlangıçta tüm şifreler belli bir geçerlilik sürelerine göre set edilmiştir. Şifre kullanım süresi tamamlandığında aşağıdaki mesaj ile karşılaşırsınız.

"Şifrenizin kullanım süresi dolmuştur. Lütfen aşağıdaki linki tıklayarak şifrenizi değiştiriniz "

### **1.2.5. Geçersiz Kullanıcı Adı**

 Geçersiz bir kullanıcı adı girdiğinizde aşağıdaki hata mesajı ile karşılaşırsınız. "Girdiğiniz kullanıcı adı kayıtlarımızda bulunmamaktadır"

#### **1.2.6. Kullanıcı Adınız Onaylanmadı**

 Tüm kullanıcı adları ve yetkileri oluşturulduğunda veri tabanı yöneticisi tarafından onaylanır. Kullanıcı adınız henüz onaylanmamışsa aşağıdaki hata mesajı ile karşılaşırsınız.

"Hesabınız henüz onaylanmadı lütfen sistem yetkiliniz ile görüşünüz"

#### **1.2.7. Aktif Olmayan Kullanıcı Adı**

Kullanıcı adınız aktif değil ise aşağıdaki hata mesajı ile karşılaşırsınız.

"Kullanıcı adınızın aktivasyonu iptal edilmiştir. Lütfen sistem yetkiliniz ile görüşünüz"

## **1.2.8. Şifre Değiştirme**

- Tüm kullanıcılar istedikleri zaman şifrelerini değiştirebilirler.
- Sisteme giriş yaptıktan sonra

 $\boldsymbol{\eta}$ 

- İsim Menüsüne tıklanır
- Şifre İşlemleri alt menüsü tıklanır.
- **EXECUTE:** Ilgili alanlar doldurulur.
- Şifremi Değiştir Butonu tıklanır.

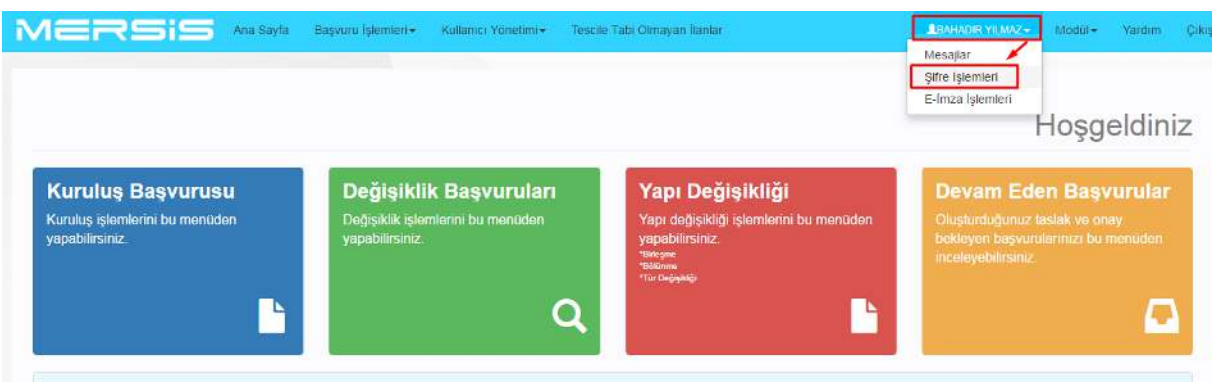

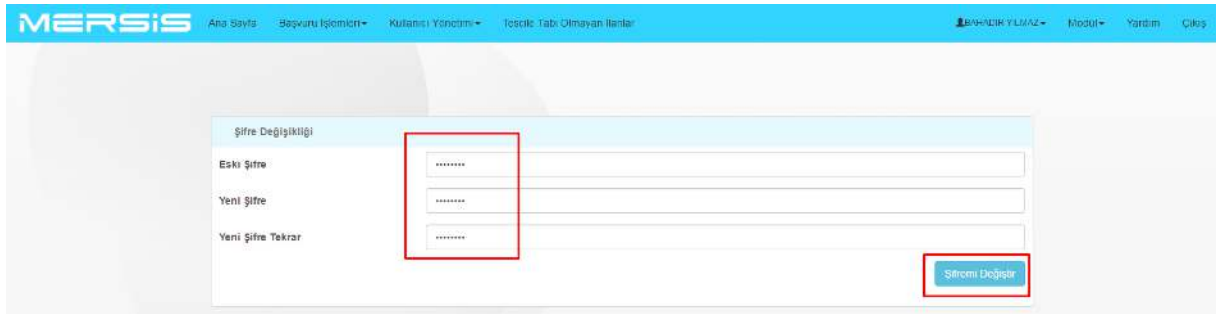

## **1.2.9. Yeni geçerli şifre**

 Eğer kullanıcı geçerli şifre gereksinimlerini sağlarsa sistem kullanıcının yeni şifresini ilgili hesabı ile set eder ve aşağıdaki mesajı verir. *"Şifreniz başarılı bir şekilde değişmiştir"*

#### **1.2.10. Geçersiz Mevcut Şifre**

 Kullanıcı eğer Şifre değiştirme aşamasında eski şifresini yanlış girerse aşağıdaki hata mesajı ekrana çıkar.

*"Girdiğiniz şifre kayıtlarımızla uyuşmamaktadır. Lütfen yeniden deneyiniz. 5 yanlış denemede hesabınız bloke olacaktır."*

 Kullanıcı şifresini 5 kez hatalı girerse aşağıdaki mesaj ekrana gelecektir. *"Hesabınız kilitlenmiştir. Lütfen sistem yöneticiniz ile iletişime geçiniz."*

**Not:** Kullanıcılar sistem yöneticisi ya da yetkili yere e-posta göndermek şartıyla hesaplarının açılmasını talep edebilirler.

## **1.2.11. Şifremi Unuttum**

**Bu aşamada Şifresini unutan bir kullanıcının yeni şifre alma talebi aşamasındaki adımlar sıralanmıştır:**

 Kullanıcı **Şifremi Unuttum** Linkini tıkladığında, Kullanıcı sistem tarafından otomatik olarak **Şifre Resetleme** sayfasına yönlendirilir.

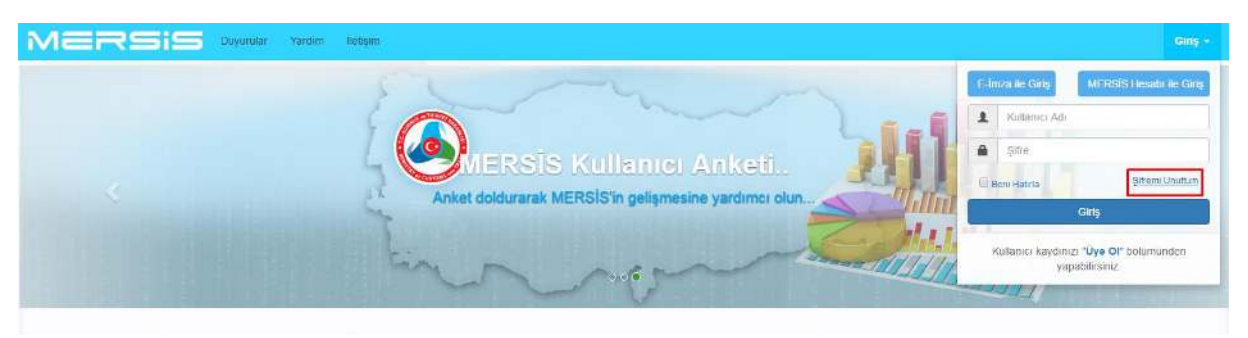

## **1.2.12. Geçerli Kullanıcı Bilgileri**

 Kullanıcı **E-mail adresini** ve **T.C. Kimlik No / Pasaport No** alanlarını girdikten sonra **Gönder** Butonuna basınca sistem ilgili mail adresine bir resetleme linki yollar."Şifre resetleme linki mail adresinize gönderildi. Lütfen mail adresinizi kontrol ediniz" uyarı mesaj pop up' ı gösterilir.

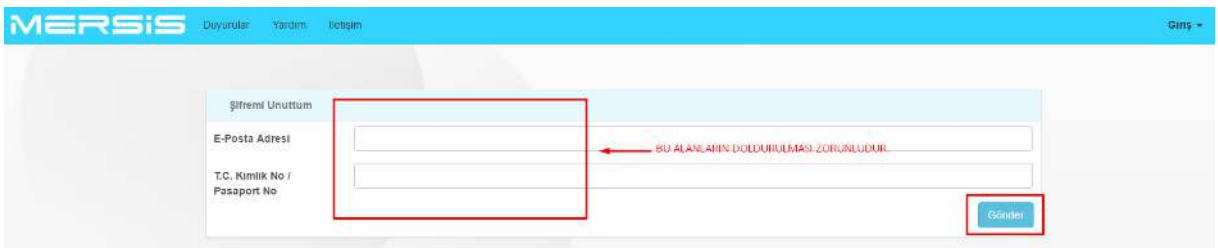

Şifremi unuttum penceresindeki tüm alanlar doldurulmadığında **Gönder** Butonu pasif olur.

 Burada bulunan tüm alanlar tam olarak doldurulmalıdır. Tüm alanlar doldurulduktan sonra **Kaydet** butonuna basılarak işlem gerçekleştirilir.

**Not:** Şifrede Büyük harf ve Küçük harf hassasiyeti vardır en az 8 karekterden oluşmalıdır (en az 1 harf ve 1 rakamdan oluşmalıdır).

- Sistem girilen mail adresinin Veri tabanında olup olmadığını kontrol edecek. Eğer ilgili mail adresi veri tabanında mevcut değil ise sistem *" Bu E-mail adresi doğru değil veya kayıtlı değil "* hata mesajını verir.
- Girilen bilgiler doğru ise, sistem ilgili E-posta adresine Şifre sıfırlama linkini gönderir ve aşağıdaki mesaj ile karşılaşırsınız. *"Şifre sıfırlama linkiniz Kayıtlı E-posta adresinize gönderilmiştir. Lütfen E-posta adresinize gidiniz"*
- Şifre sıfırlama linkinin geçerlilik süresi 24 saattir.
- Üzerinden 24 saat geçen linkler otomatik olarak iptal edilir.
- Kullanıcılar üzerinden 24 saat geçen sıfırlama linkini tıkladığında sistem aşağıdaki uyarı mesajını gösterir.

"Bu sıfırlama linkinin süresi doldu lütfen yeni link için **Şifremi Unuttum** butonunu tıklayınız"

Bu mesajdan sonra kullanıcıyı şifremi unuttum sayfasına yönlendirir.

 Kullanıcı e-posta adresine gönderilen Sıfırlama linkini tıkladığında sistem kullanıcıyı Şifre sıfırlama penceresine yönlendirir.

## **Bu aşamada Şifre Sıfırlama Penceresideki Gereksinimler aşağıda sıralanmıştır**

- Sifre Sıfırlama Formu üzerinde, Şifre ve Yeniden Şifre alanları bulunur.
- Şifre 8 karekterden az olmamalı ve en az 1 harf ve 1 rakamdan oluşmalıdır.
- Onay Butonu tıklandığında sistem 2 alanın uyuşup uyuşmadığını kontrol eder,
- Eğer bu iki alan birbirleriyle uyuşmuyorsa o zaman sistem *"Girdiğiniz şifreler uyuşmuyor "* hata mesajını verir.
- Eğer girilen 2 alandaki şifreler uyuşuyorsa Veri tabanı tarafında bu hesap için şifre değiştirilmeli ve ekrana *"Şifreniz değişti "* mesajını verir.
	- Şifreniz değişti ekranı üzerinde veri giriş alanı ve Onay Butonu bulunur.
	- Onay butonu tıklandığında kullanıcıya otomatik olarak login ekranına yönlendirir.

## **1.2.13. Geçersiz Kullanıcı Bilgileri**

 Eğer kullanıcı hatalı Kullanıcı ismi veya şifre girerse şifremi unuttum sayfasında sistem aşağıdaki hata mesajı görüntülenir.

*" Girdiğiniz Kullanıcı adı veya e-posta adresi sistemimizde kayıtlı değil. Lütfen tekrar deneyiniz. 5 denemeden sonra hesabınız sistem tarafından otomatik olarak kilitlenecektir"*